# ขั้นตอนการยื่นคำขอขึ้นทะเบียนและรับใบอนุญาตเป็นผู้ประกอบวิชาชีพเภสัชกรรม

- 1. เข้าไปที่เว็บไซต์สภาเภสัชกรรม https://www.pharmacycouncil.org
- 2. เลือก "**สภ.12 / สภ.17**"

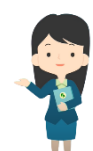

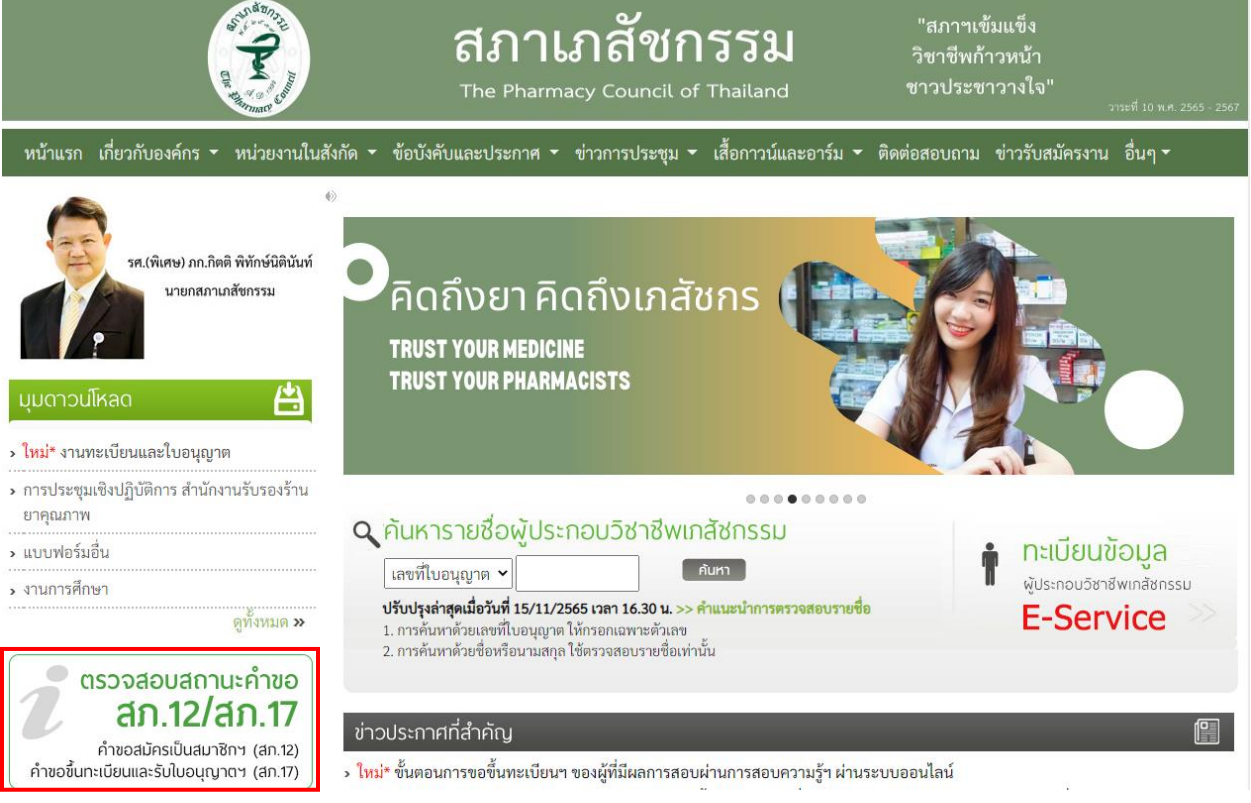

3. กรอกเลขที่บัตรประชาชน และรหัสประจำตัวผู้สอบ แล้วกดปุ่ม "<mark>เข้าสู่ระบบ</mark>"

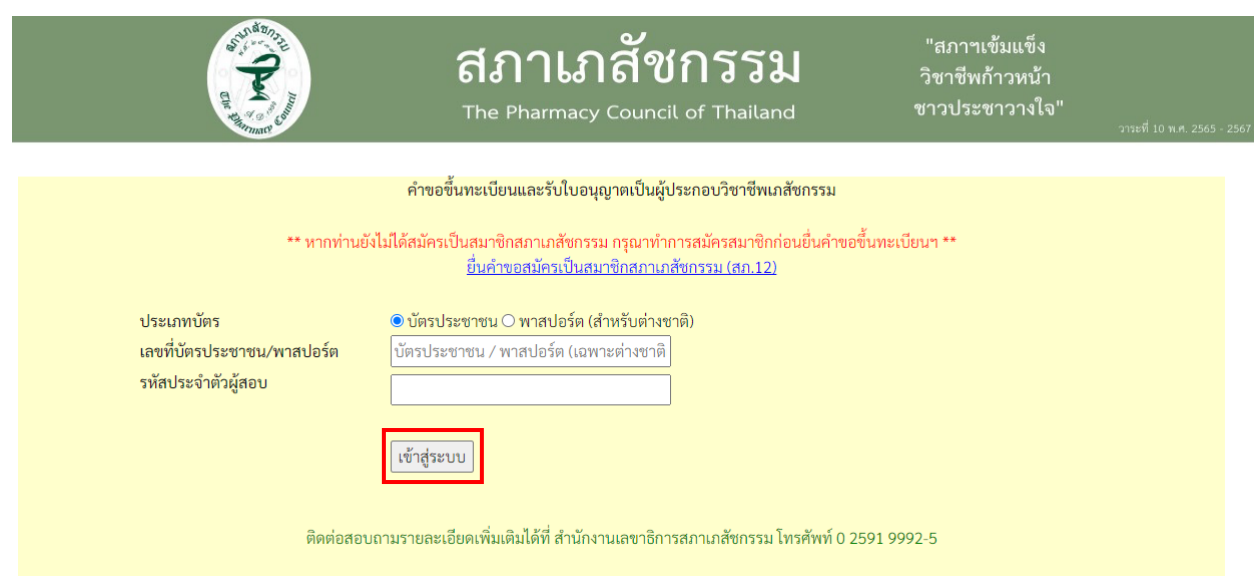

3.1 **กรณีไม่เคยสมคัรเป็ นสมาชิกสภาเภสัชกรรม**

ให้ดำเนินการยื่นคำขอสมัครเป็นสมาชิกสภาเภสัชกรรม (สภ.12) ก่อน ดังนี้ \*\* กรุณายื่นคำขอสมัครเป็นสมาชิกเภสัชกรรม (สภ.12) <u>ให้เรียบร้อยก่อน</u>ทำการยื่นคำขอขึ้น *ทะเบียนและรับใบอนุญาตเป็นผู้ประกอบวิชาชีพเภสัชกรรม (สภ.17) \*\**

#### 1) เลือก "**ยื่นค าขอสมัครเป็นสมาชิกสภาเภสชักรรม (สภ.12)**"

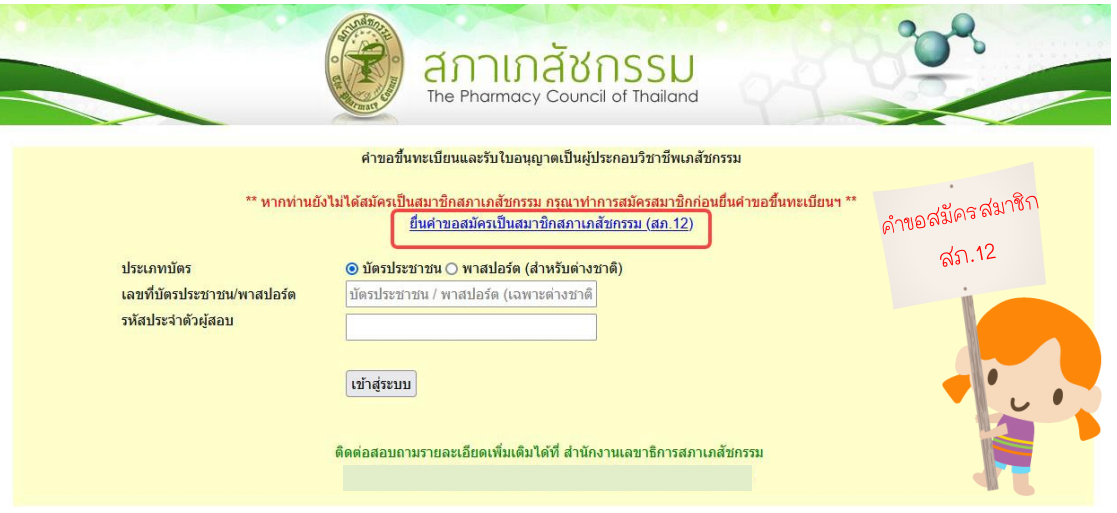

2) กรอกเลขที่บัตรประชาชน หรือ พาสปอร์ต (กรณีเป็นชาวต่างชาติ) และสถาบันที่จบการศึกษา แล้วกดปุ่ม "**เข้าสู่ระบบ**"

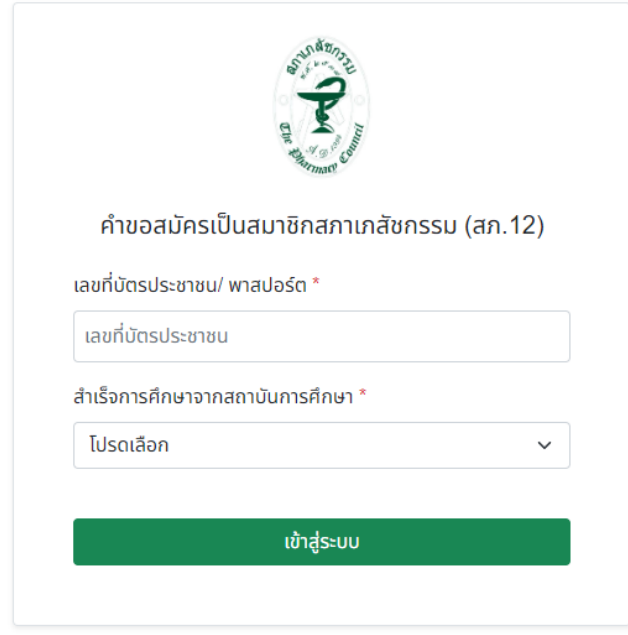

4) ตรวจสอบข้อมูลผู้สมัครและกรอกข้อมูลให้ครบถ้วน ประกอบด้วย

1. ข้อมูลผู้สมัครสมาชิก 2. ที่อยู่ตามบัตรประชาชน

3. สถานที่ปฏิบัติงานปัจจุบัน 4. ที่อยู่ติดต่อได้

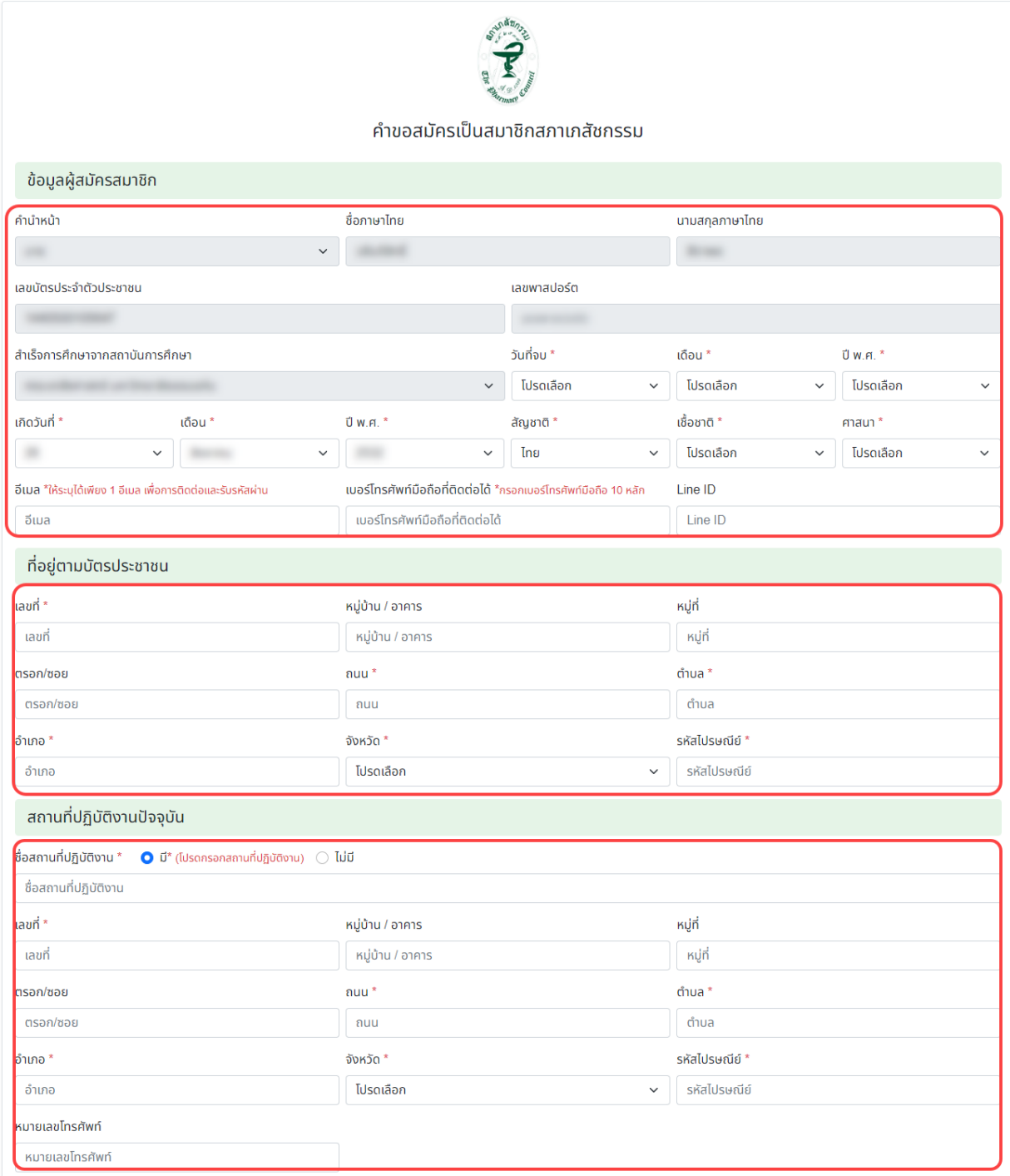

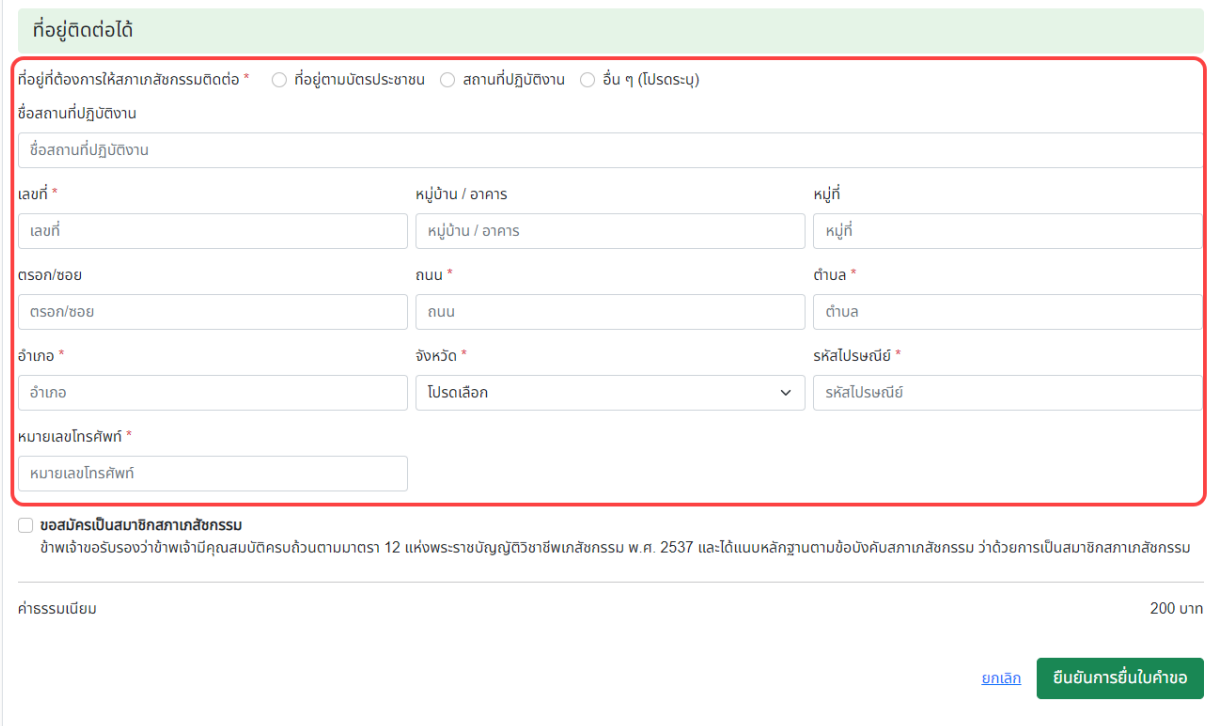

# 5) เลือกขอสมัครเป็นสมาชิกสภาเภสัชกรรม แล้วกดปุ่ม "<mark>ยืนยันการยื่นใบคำข</mark>อ"

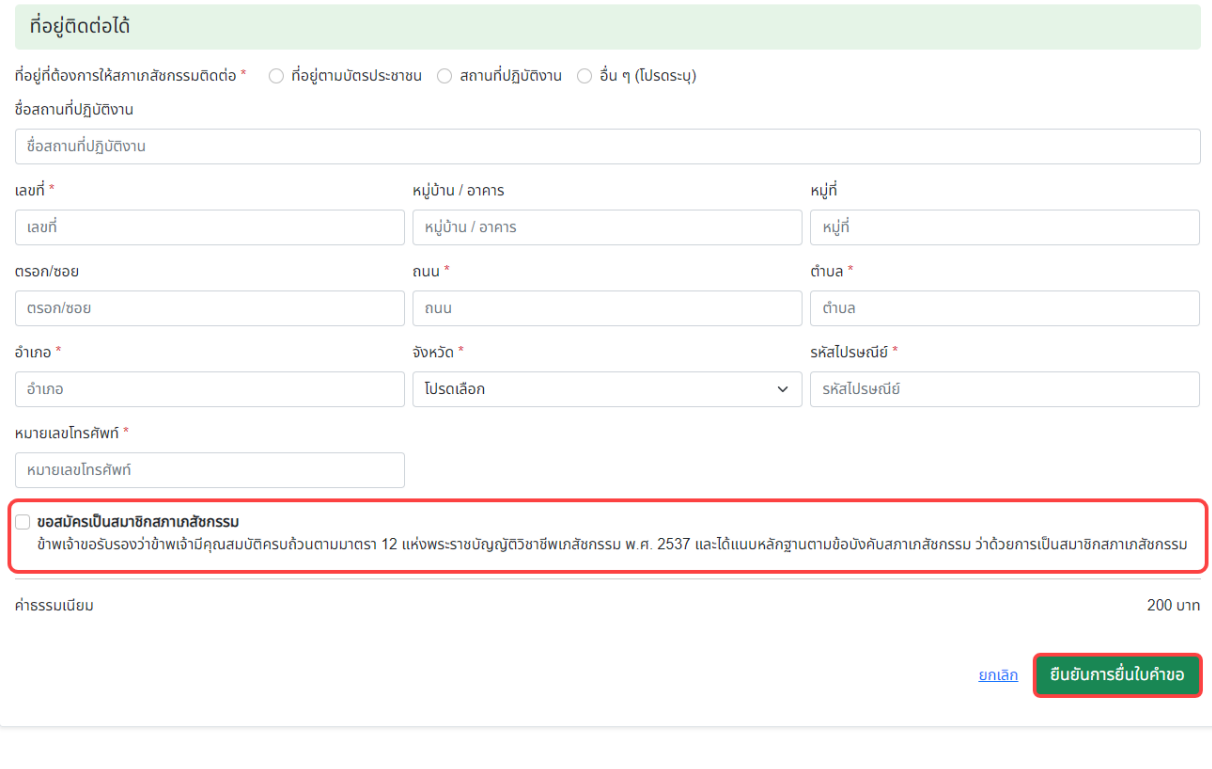

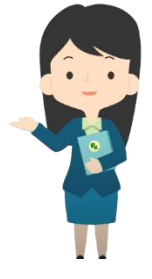

6) กดปุ่ม "<mark>พิมพ์ใบช</mark>ำระเงิน" และชำระค่าธรรมเนียม

(สามารถชำระเงินได้ทันทีผ่าน Mobile Banking ทุกธนาคาร หรือ นำไปชำระภายหลังเป็นเงินสดได้ ที่เคาน์เตอร์ธนาคารกรุงไทย)

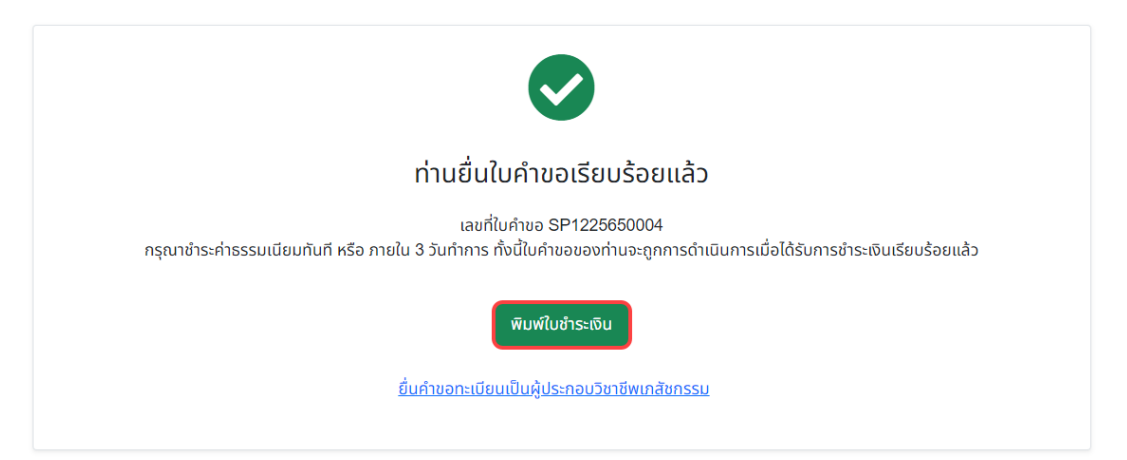

7) เลือก "ยื่นคำขอขึ้นทะเบียนและรับใบอนุญาตเป็นผู้ประกอบวิชาชีพเภสัชกรรม" ต่อได้ทันที

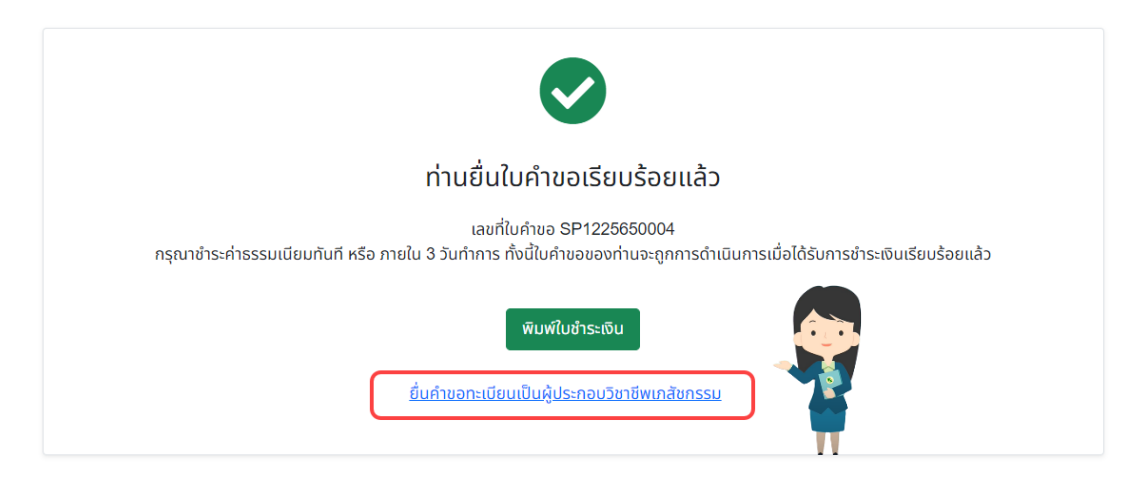

#### 3.2 **กรณีสมคัรเป็ นสมาชิกสภาเภสชักรรมแล้ว**

ให้ "ยื่นคำขอขึ้นทะเบียนและรับใบอนุญาตเป็นผู้ประกอบวิชาชีพเภสัชกรรม"

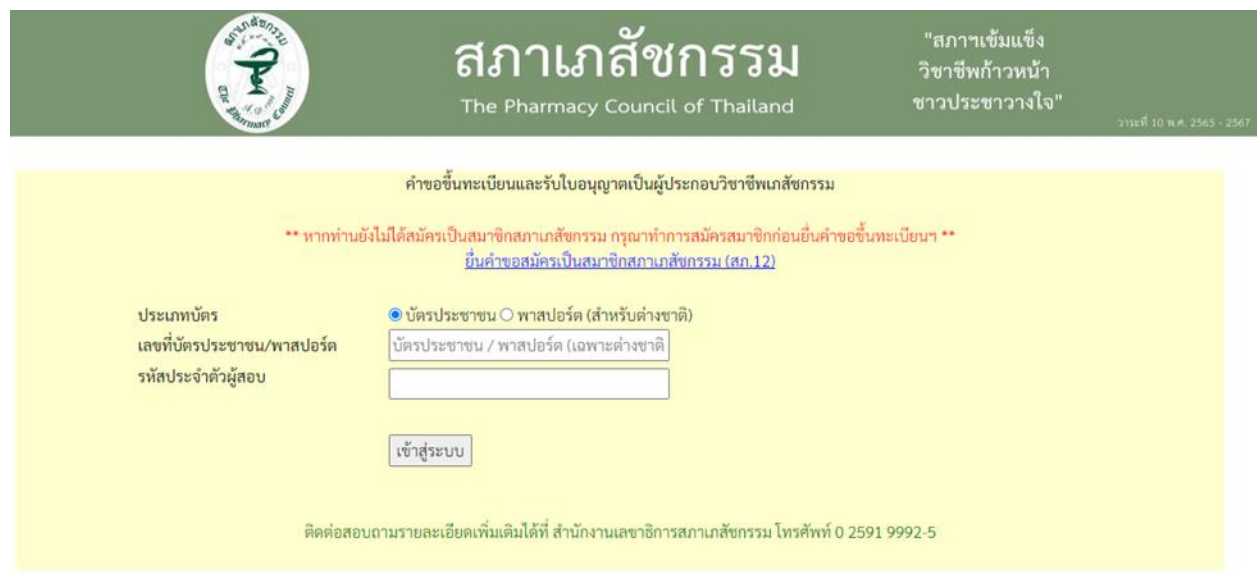

4. เลือกประเภทบัตร กรอกเลขที่บัตรประชาชน หรือ พาสปอร์ต (กรณีเป็นชาวต่างชาติ) และรหัสประจำตัวผู้สอบ แล้วกดปุ่ม "**เข้าสู่ระบบ**"

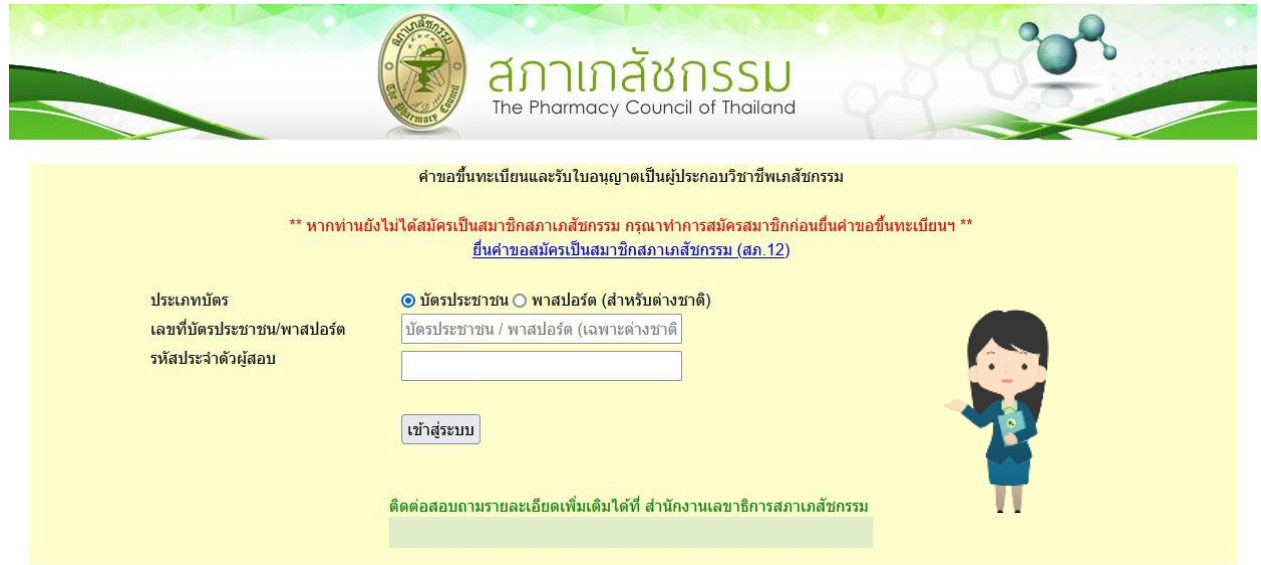

#### 5. กดปุ่มเขียนใบคำขอ "สภ.17 คำขอขึ้นทะเบียนและรับใบอนุญาตเป็นผู้ประกอบวิชาชีพเภสัชกรรม"

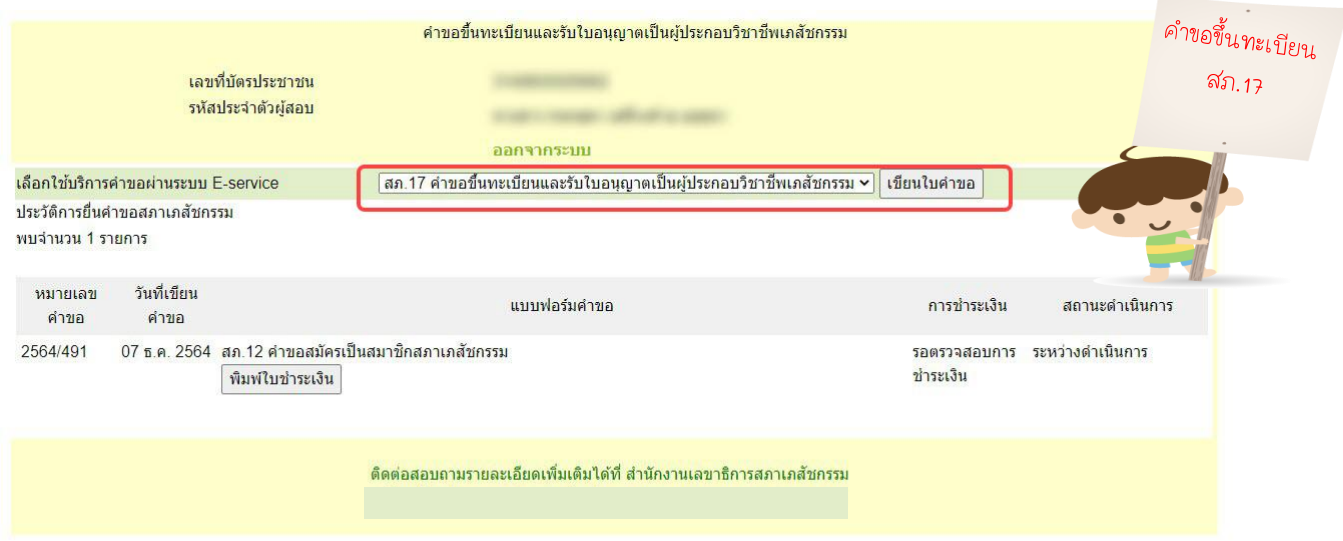

6. ตรวจสอบและกรอกข้อมูลผู้ยื่นค าขอให้ครบถ้วน แล้วกดปุ่ม "**ดา เนินการต่อ**"

ประวัติการยื่นคำขอ | ออกจากระบบ

สภ.17 คำขอขึ้นทะเบียนและรับใบอนุญาตเป็นผู้ประกอบวิชาชีพเภสัชกรรม

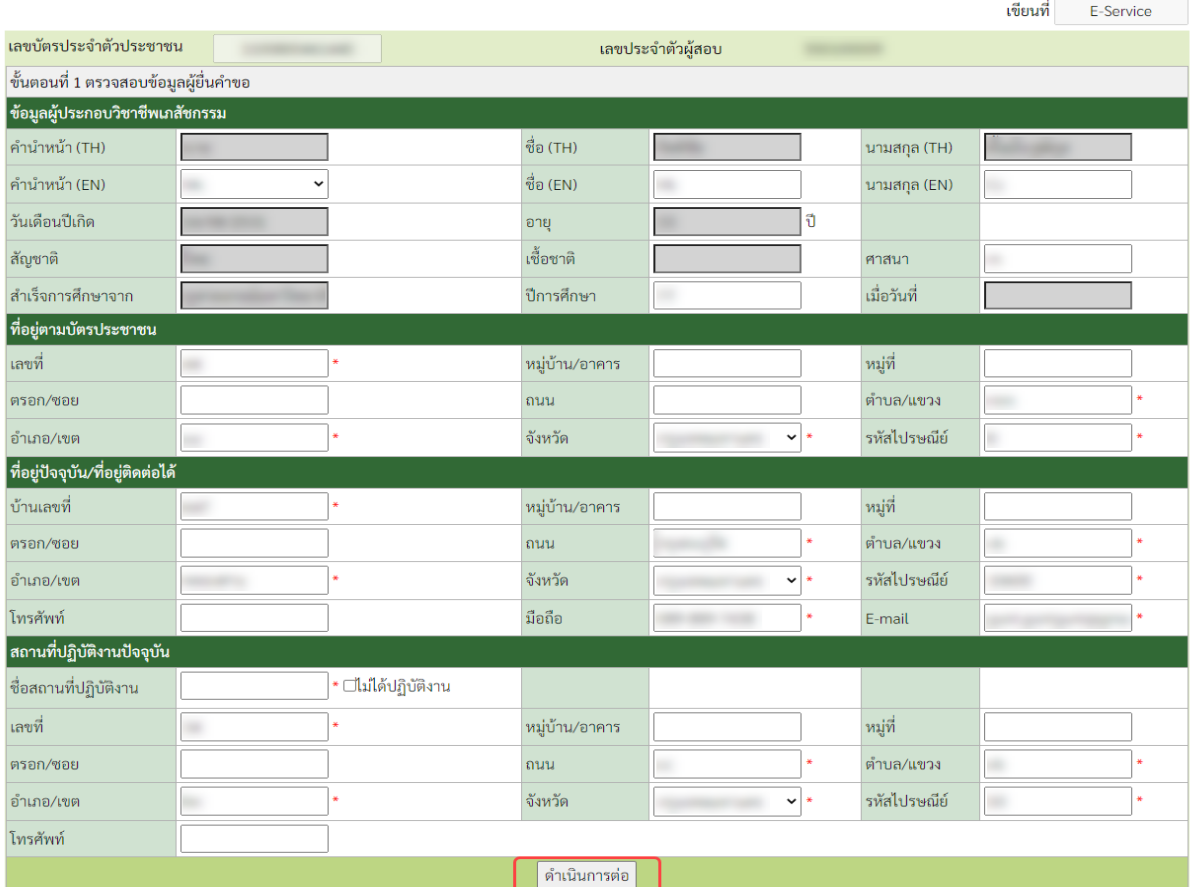

# 7. กดปุ่ม "**Choose File**" เพื่อเลือกไฟล์เอกสารหลักฐาน แล้วกดปุ่ม "**อัพโหลด**" โดยเอกสารหลักฐาน ู่ที่ใช้ประกอบการยื่นคำขอฯ ทั้งหมด ให้รวมเป็น<u>ไฟล์เดียวในรูปแบบ .pdf</u>

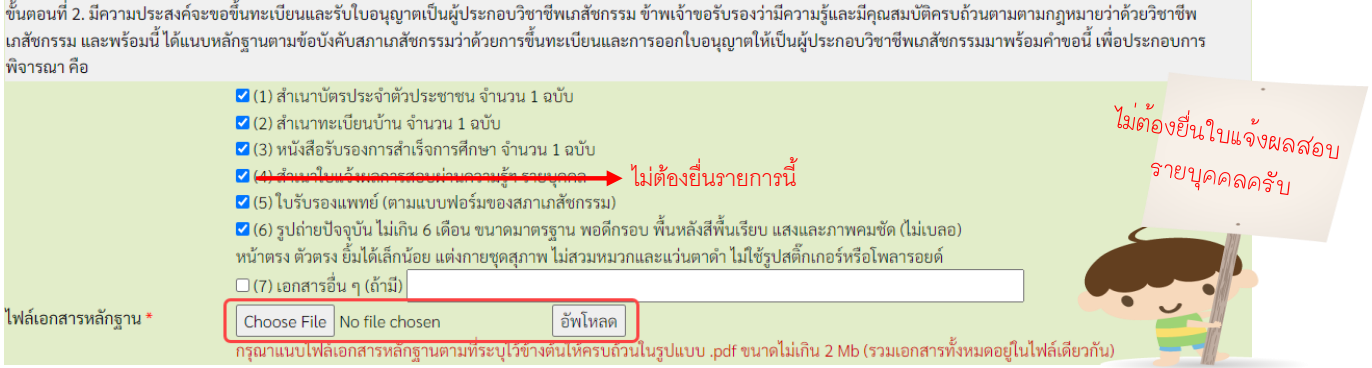

# <u>ุกรณี</u> หากท่านติดปัญหาในการกรอกคำขอขึ้นทะเบียนฯ สภ.17 <u>ท่านสามารถแก้ไขปัญหาต่างๆ ได้</u> โดยกดไปที่คำขอสภ.17 (คำขอเดิมที่หน้าประวัติการยื่นฯ) เพื่อเข้าไปแก้ไขใหม่อีกครั้ง

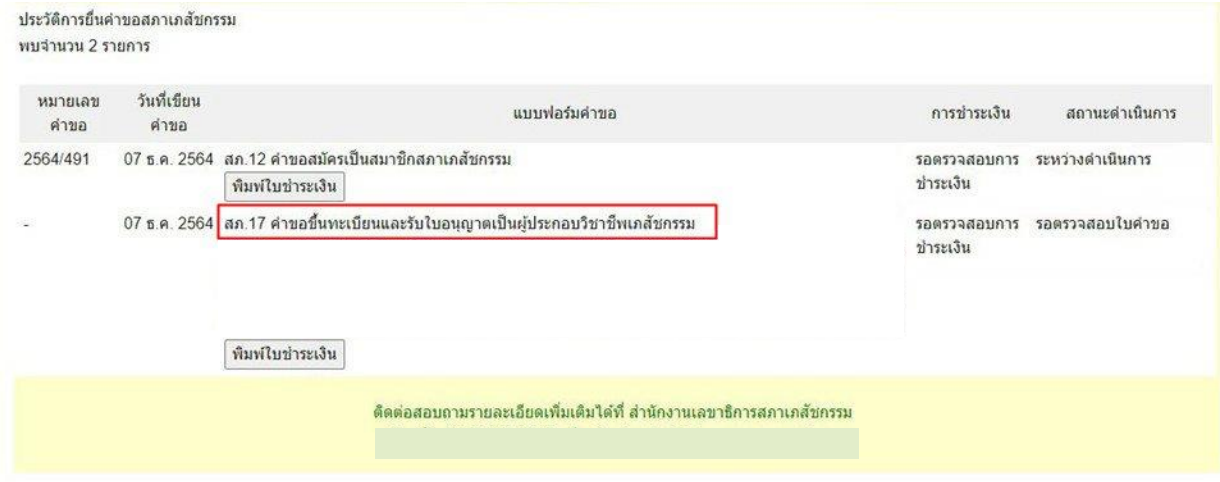

8. กดปุ่ม "**Choose File**" เลือกไฟล์รูปถ่าย (นามสกุล .jpg เท่านั้น) แล้วกดปุ่มอัพโหลด

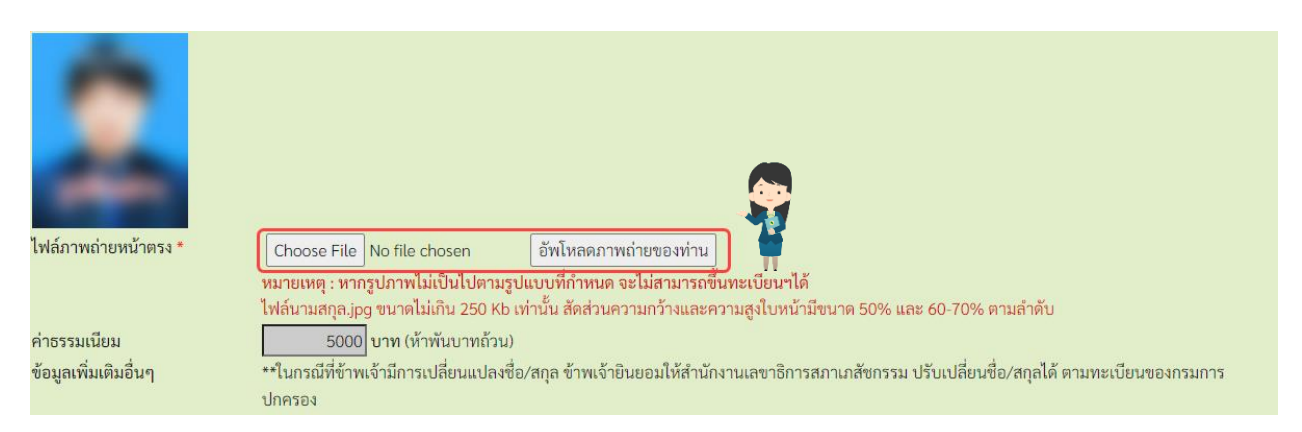

## ี่ 9. เมื่อดำเนินการเรียบร้อยแล้ว ให้กดปุ่ม "<mark>ยืนยันการยื่นคำขอ</mark>"

้ขั้นตอนที่ 2. มีความประสงค์จะขอขึ้นทะเบียนและรับใบอนุญาตเป็นผู้ประกอบวิชาชีพเภสัชกรรม ข้าพเจ้าขอรับรองว่ามีความรู้และมีคุณสมบัติครบถ้วนตามตามกฎหมายว่าด้วยวิชาชีพ เภสัชกรรม และพร้อมนี้ ได้แนบหลักฐานตามข้อบังคับสภาเภสัชกรรมว่าด้วยการขึ้นทะเบียนและการออกใบอนุญาตให้เป็นผู้ประกอบวิชาชีพเภสัชกรรมมาพร้อมคำขอนี้ เพื่อประกอบการ พิจารณา คือ

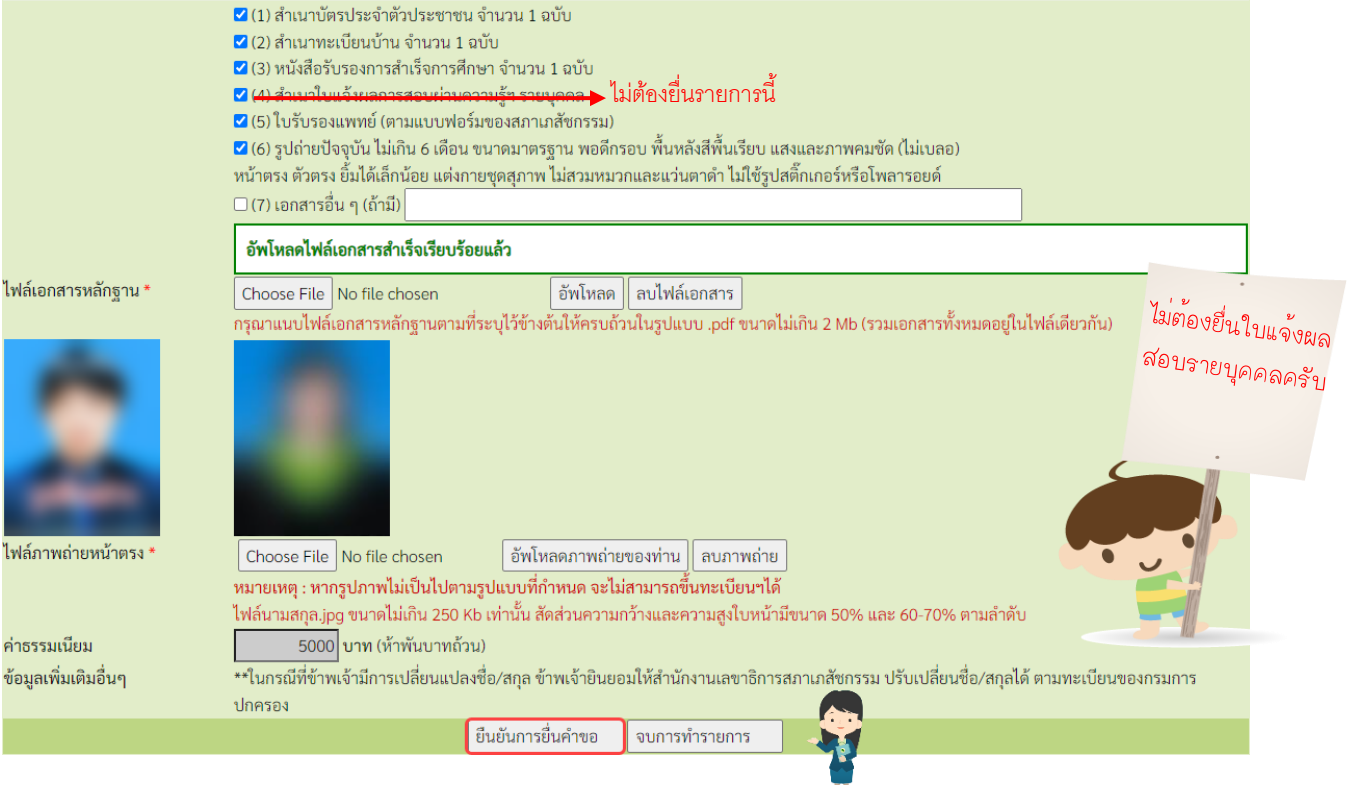

#### 10. กดปุ่ม "พิมพ์ใบชำระเงิน" และชำระค่าธรรมเนียม

## (สามารถชำระเงินได้ทันทีผ่าน Mobile Banking ทุกธนาคาร หรือ นำไปชำระภายหลังเป็นเงินสดได้ที่ เคาน์เตอร์ธนาคารกรุงไทย)

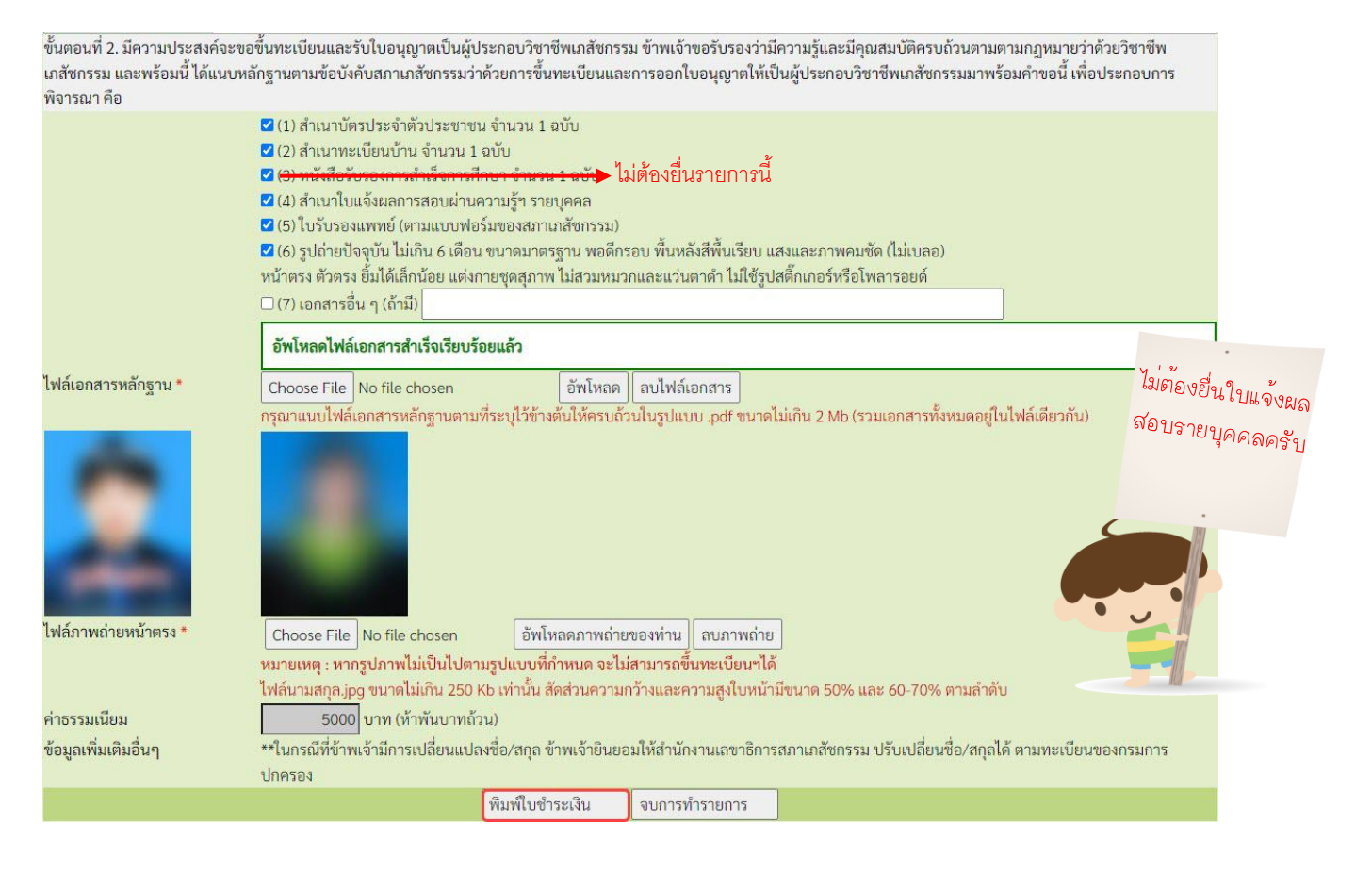

# **สอบถามข ้ อมูลเพิ่มเติมติดต่อ สา นักงานเลขาธิการสภาเภสชักรรม**

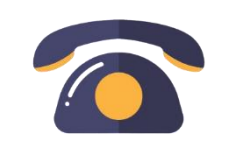

**เวลาทำการ 08.30 – 16.30 น.**

**โทรศัพท์ 0 2591 9992 (คู่สายอัตโนมัติ) กด 1**

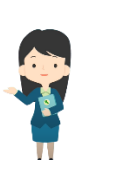

## **ท่านสามารถตรวจสอบสถานะใบคา ขอได้ด้วยตนเอง โดยเข้าไปที่เว็บไซต์สภาเภสัชกรรม**

https://www.pharmacycouncil.org แล้วเลือก "ตรวจสอบสถานะคำขอ สภ.12/ สภ.17"

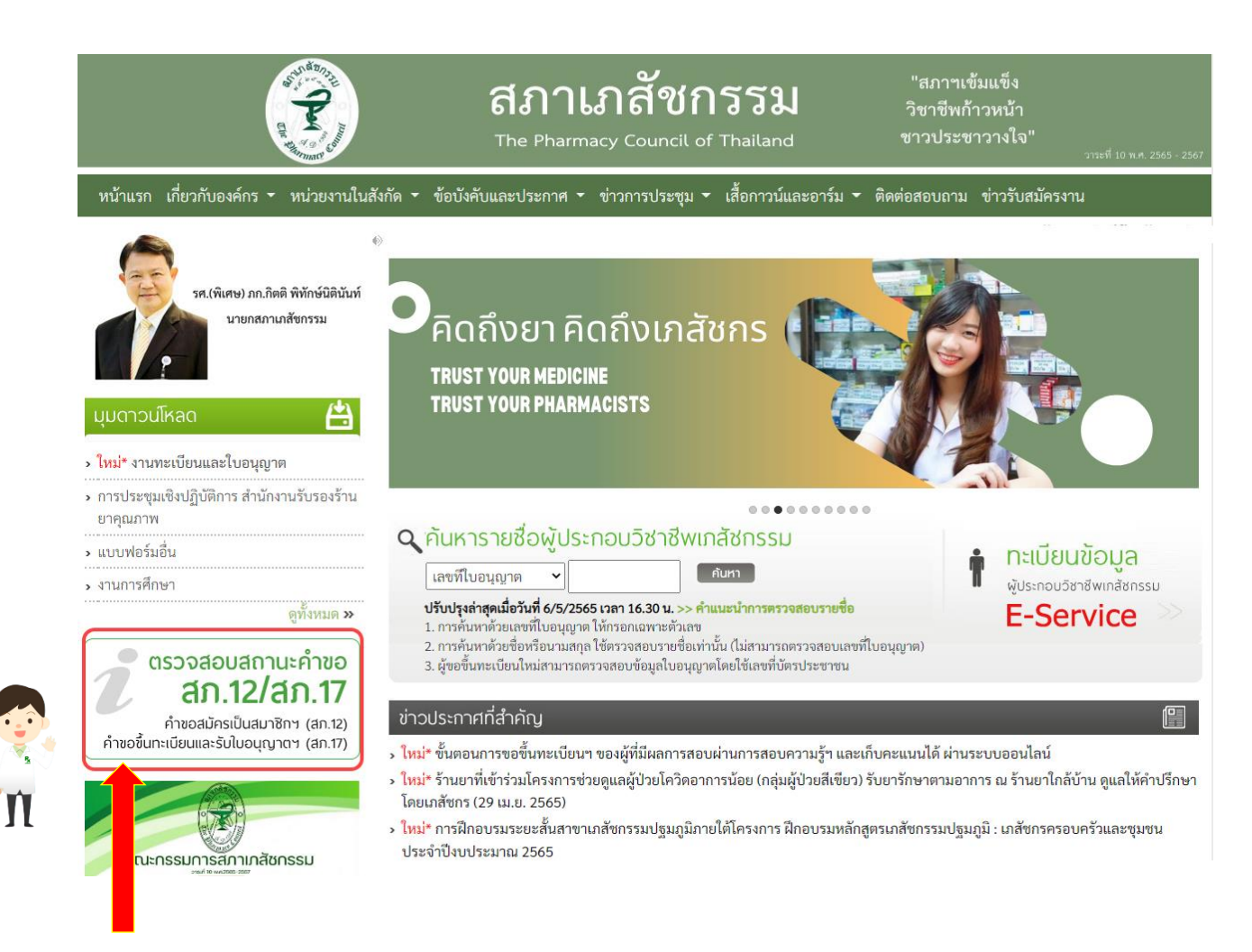

# เมื่อเข้าสู่ระบบเรียบร้อยแล้ว จะแสดงสถานะใบคำขอของท่านดังรูปภาพด้านล่าง<br>ประกอบของออกเจ้ากรม

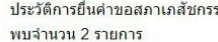

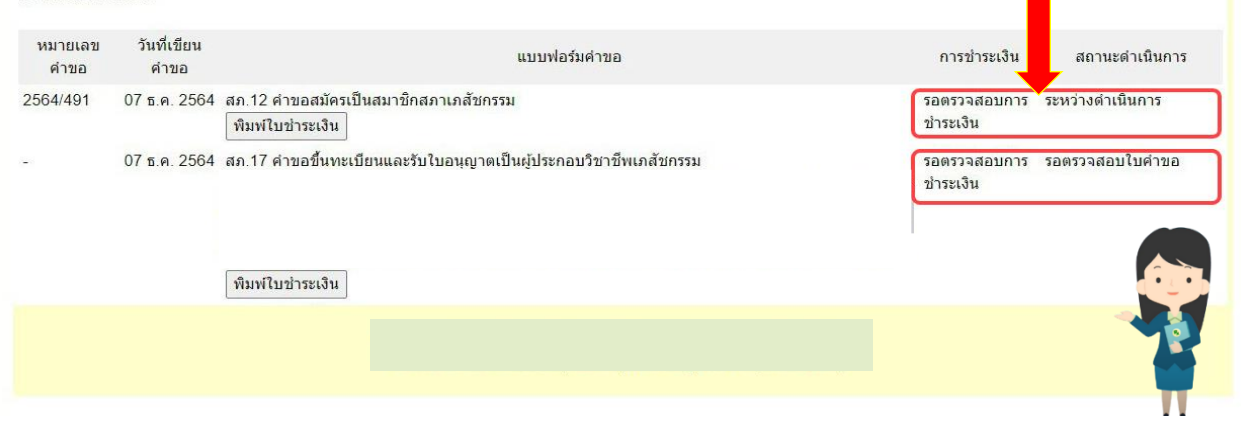

# ี่เพิ่มเติม \*\* <u>กรณี</u> ประสงค์จะให้สภาฯ จัดส่งใบอนุญาตฯ ทางไปรษณีย์ \*\*

**หมายเหตุ :** ระบบแบบฟอร์มขอรับเอกสารทางไปรษณีย์ จะปรากฏก็ต่อเมื่อช่องสถานะดำเนินการ เปลี่ยนเป็น **"ใบอนุญาตจดัพิมพเ ์สรจ ็ เรียบร้อยแล้ว" เท่านัน้**

## 1. เมื่อเข้าสู่ระบบเรียบร้อยแล้ว กดปุ่ม "แบบฟอร์มขอรับเอกสารทางไปรษณีย์"

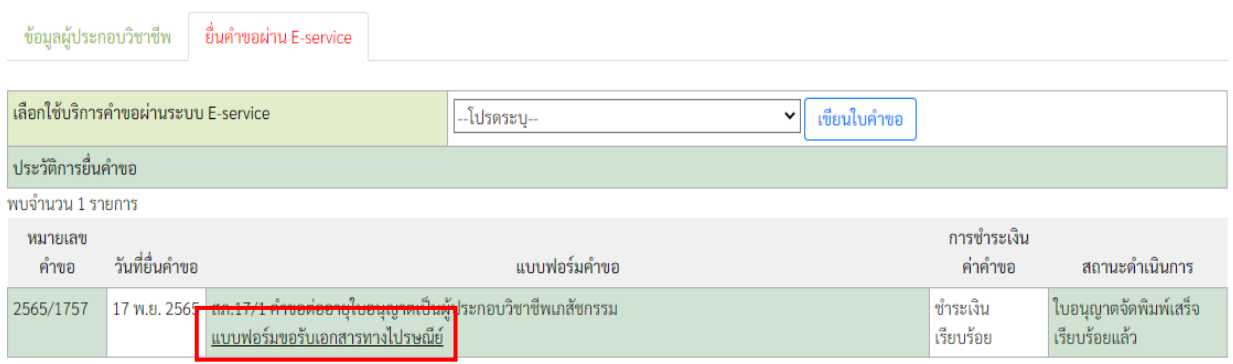

## 2. กรอกข้อมูลผู้ขอรับใบอนุญาตทางไปรษณีย์ และกด "บันทึกข้อมูล"

แบบฟอร์มขอรับเอกสารทางไปรษณีย์

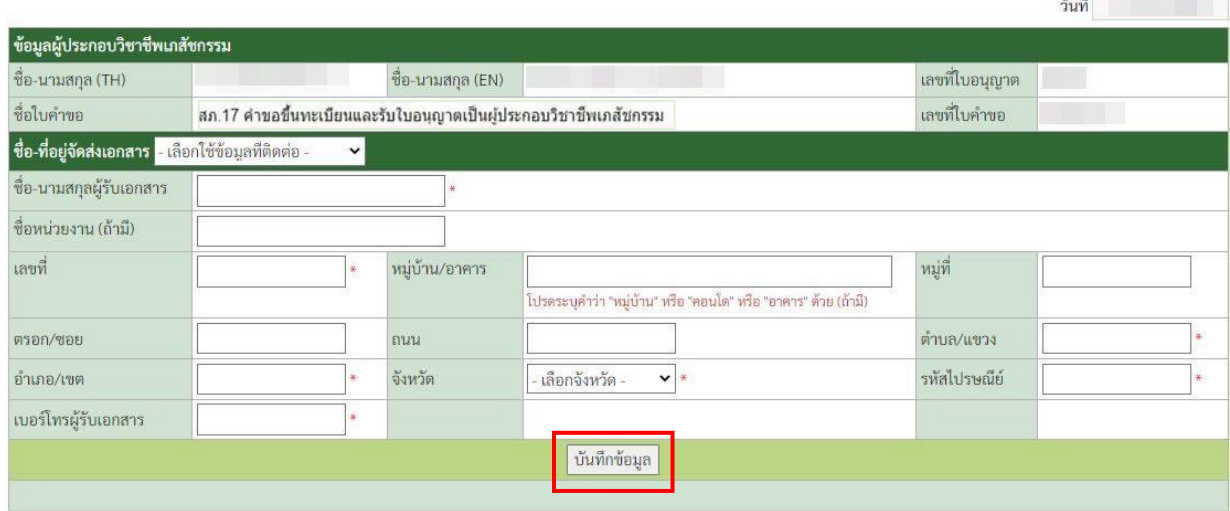

- ่ 3. เมื่อยื่นคำขอแล้ว กดปุ่ม "พิมพ์ใบชำระเงิน" และชำระค่าธรรมเนียม
	- (สามารถชำระเงินได้ทันทีผ่าน Mobile Banking ทุกธนาคาร หรือ นำไปชำระภายหลังเป็นเงินสดได้ที่ เคาน์เตอร์ธนาคารกรุงไทย)

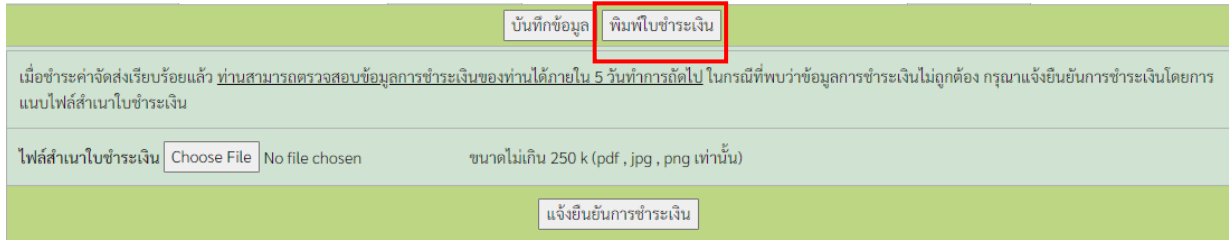

4. ท่านสามารถตรวจสอบหมายเลขพัสดุได้ด้วยตนเอง โดยไปที่รายการยื่นคำขอผ่าน E-Service ที่ท่านได้ยื่น ค าขอไว้ ระบบจะแสดงหมายเลขพัสดุของท่านตามรูปภาพด้านล่าง

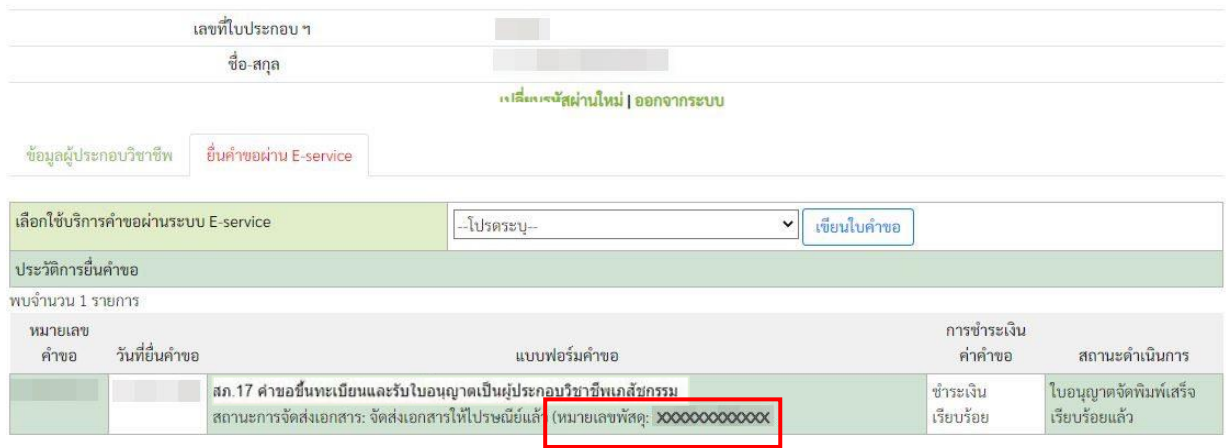

**ติดต่อสอบถามได้ที่ ฝ่ายทะเบียนและใบอนุญาต สำนักงานเลขาธิการสภาเภสัชกรรม**

**เวลาทำการ 08.30 – 16.30 น.**

## **โทรศัพท์0 2591 9992 (คู่สายอัตโนมัติ) กด 1**